| One Time Registration based Online Application Submission process help document with e-Mitra/CSC kiosk and Online payment mechanism |
|----------------------------------------------------------------------------------------------------|
|                                                                                                    |
|                                                                                                    |
|                                                                                                    |
|                                                                                                    |
|                                                                                                    |
|                                                                                                    |
|                                                                                                    |
|                                                                                                    |
|                                                                                                    |

## 1 Getting Started

This section provides a general walkthrough of the application. The logical arrangement of the information shall enable the functional personnel to understand the sequence and flow of the system.

## 1.1 Accessing Application for the First Time

Link to the End to End exam application is: << <a href="http://sso.rajasthan.gov.in/signin/">http://sso.rajasthan.gov.in/signin/</a>>

## 1.2 Not a Registered User

If a candidate is not registered on SSO, then firstly candidate has to register himself on SSO. When candidate clicks on "Register" button.

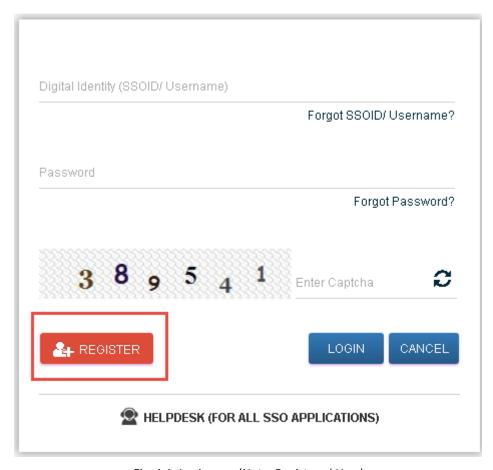

Fig 1.1: Loginpage (Not a Registered User)

Candidate will be redirected to the SSO registration page.

Getting Started Page 2

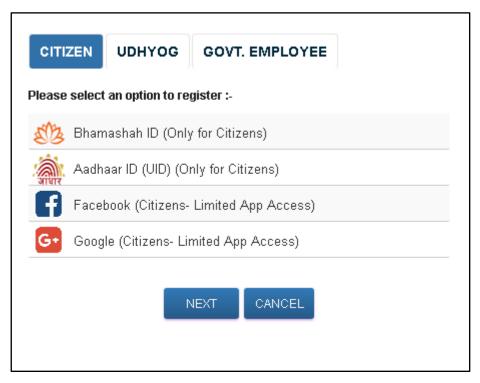

Fig 1.2: SSO Registration page

After registering at SSO, Candidate can enter the credentials at the login page from where candidate can log in to the application.

## 2 Login with Candidate

When user enters the URL provided, following interface appears:

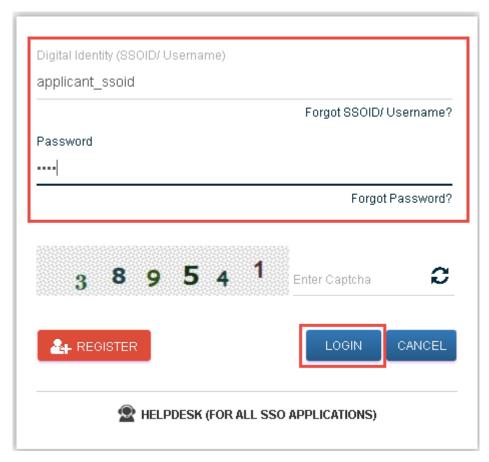

Fig 2.1: Login with Candidate

Candidate will enter his SSO ID and password and will be redirected to the dashboard.

If candidate is an citizen user then he has to select citizen apps (G2C) from the side panel. If departmental user log in with its ssoid and password then also he has to select citizen apps (G2C) from the side panel. Then following screen will be displayed.

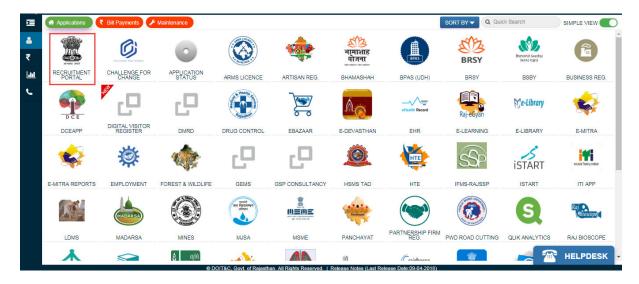

Fig 2.2: Login with Candidate

#### 2.1 Dashboard

After logging in, Dashboard will be opened, as shown in the screenshot below. It displays three sections i.e. My Applications, Notifications and Ongoing Recruitments.

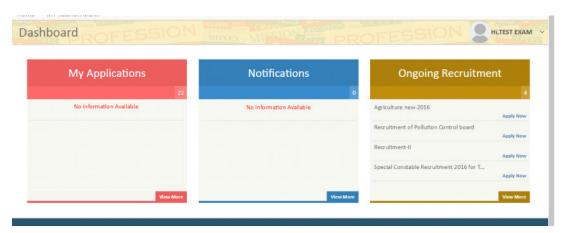

Fig 2.3:Candidate Dashboard

## 2.2 Ongoing Recruitment

Ongoing Recruitment section provides the details of current recruitments. User can also click on view more button to see the details of the Applied and All recruitments.

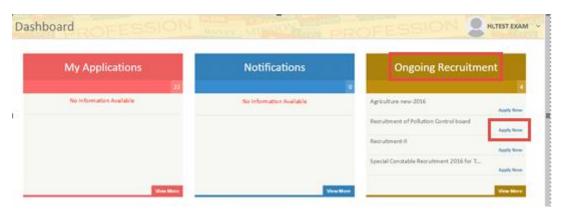

Fig 2.4: Ongoing recruitment

## 2.2.1 Apply Now

A candidate will apply For any Recruitment by clicking on **Apply now** link. Candidate will be redirected to a form having four sections which are as follows:

If candidate has not updated his profile then, a pop up will appear asking for Aadhar number for indian candidate and Passport number for Non-indian candidate. After verifying details with it, candidate can fill the application form for the selected recruitment. A popup screen will be displayed as:

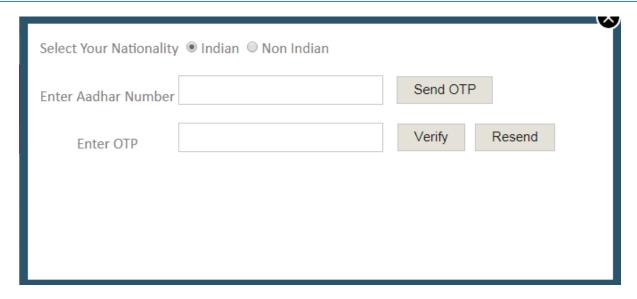

Fig 2.5: Aadhar Pop up

Enter aadhar number of the candidate. Then click on Send OTP button. Enter the OTP and click on Verify button. Details will be fetched using the aadhar number. Then Click on the Next button.

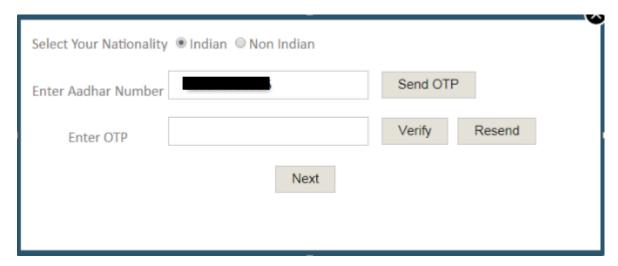

Fig 2.6: Aadhar Pop up

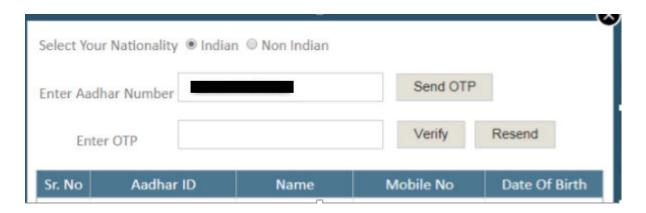

Fig 2.7: Aadhar Pop up fetched details

After clicking on Next button, candidate will be redirected to "Select Post" page.

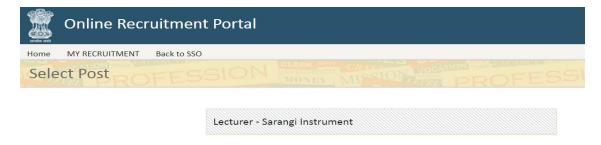

Fig 2.8: Select Post

Then after selecting the postname, candidate is redirected to Basic details page of application form.

## **Basic Details**

The various fields in Basic Details tab are shown below, the fields marked with asterisk (\*) are mandatory.

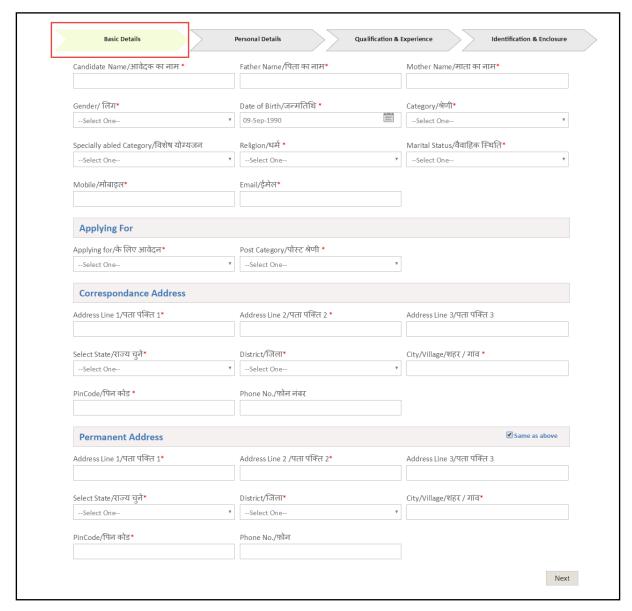

Fig 2.9: Basic Details

Candidate is expected to fill these entries to update his form.

- Candidate name- Candidate/applicant has to enter his/ her name in this field.
- Father's name- Candidate/applicant has to enter his/ her father's name in this field.
- Mother's name- Candidate/applicant has to enter his/ her mother's name in this field.
- **Gender** Candidate/applicant has to select the gender from the drop down.
- **Date of birth** Candidate/applicant has to select his/her date of birth from the given calendar.
- Category- It can be selected from the given drop down.
- Specially Abled Category –It can be selected from the given drop down.

- **Sub Specially Abled Category -**It can be selected from the given drop down.
- Marital Status- Candidate has to select appropriate option from the dropdown.
- **Spouse Name** Candidate has to enter spouse name.
- Religion- It can be selected by the given drop down.
- E-mail- Candidate enters his email id here.
- **Mobile-** Candidate/applicant has to enter his mobile number in this field.
- Aadhar ID-The Aadhar ID of the candidate/applicant is to be entered in this field.
- Bhamashah ID The Bhamashah ID of the candidate/applicant is to be entered in this field.
- Applying For- Candidate has to select appropriate option from the dropdown
- Permanent Address line 1- Candidate/applicant has to enter his address in this field.
- Permanent Address line 2- Candidate/applicant has to enter his address in this field.
- Permanent Address line 3- Candidate/applicant has to enter his address in this field.
- **Select state** Candidate/applicant has to select the state from the given drop down.
- **District** Candidate/applicant has to select the district from the given drop down.
- City/Village- Candidate/applicant has to enter the city/village in this field.
- **Pin code** Candidate/applicant has to enter the pin code in this field.
- **Phone number** Candidate/applicant has to enter the phone number in this field.

Candidate can check the "Same as above", if his correspondence address or permanent address are same after filling all the details.

#### **Personal Details**

After filling the above details, Candidate clicks on **Next** button, then he will be redirected to **Personal Details** tab.

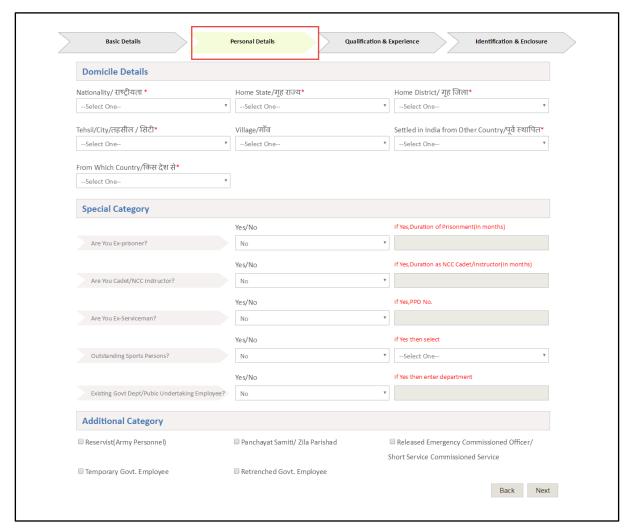

Fig 2.10: Personal Details

Personal details tab has the following fields:

- Nationality Candidate/applicant has to select the nationality from the given drop down.
- Home state Candidate/applicant has to select his home state from the given drop down.
- **Home district** Candidate/applicant can select the home district from the given drop down.
- Tehsil/City Candidate/applicant has to select the Tehsil/City in this field.
- Village- Candidate/applicant has to enter the village in this field.
- From Which Country- Candidate/applicant has to select the from Which Country the given drop down.
- **Settled in India from Other Country-** Candidate/applicant has to select the Settled in India from Other Country from the given drop down.

## **Special Category**

• **Ex- Serviceman**- Select if the candidate is Ex-serviceman or not. If yes then mention the PPO number in the specified field.

- **Are You Ex-prisoner** Select if the candidate is Ex-serviceman or not. If yes then mention the month in the specified field.
- **Outstanding Sports Persons** Select if the candidate is outstanding sports person or not, if yes then he has to select for national or international level.
- **Existing Department Employee** Select if the candidate is existing department employee or not, if yes then candidate has to enter the department name.

## **Additional category**

- Panchayat Samiti/Zila Parishad State Pub. Undert. Employee: Candidate /applicant have to check if candidate/applicant is employee of panchayat samiti/zila parishad
- Repatriated from Pakistan during the 1971 Indo-Pak war: Candidate /applicant has to check
  if candidate is repatriated from Pakistan during 1971 Indo Pak war
- **Ex-State Government Employee**:Candidate /applicant have to check if candidate is Ex-State Government Employee

After entering the above fields, user can go on Pervious tab by clicking on Back button. User can move on to next tab i.e. Qualification/Education tab by clicking on Next button.

## **Qualification/ Education details**

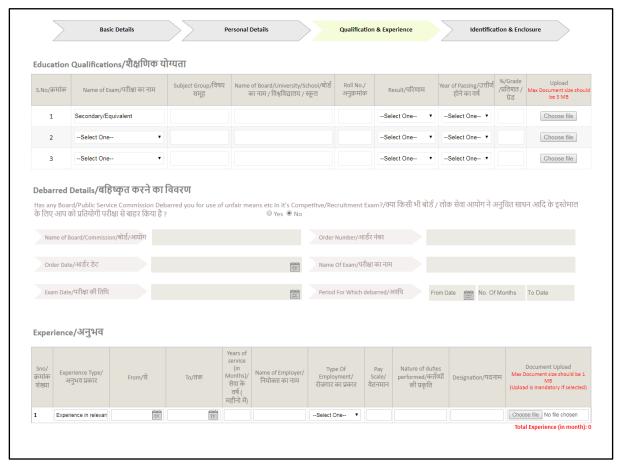

Fig 2.11: Qualification/ Education details

Qualification/ Education details tab has the following fields:

• Name of Exam- Candidate/applicant has to enter the name of exam qualified.

- **Subject Group** Candidate has to enter the subject group here.
- Name of School/Board/University-Candidate/applicant has to enter the name of board or university in this field.
- Roll no. Candidate/applicant has to enter his roll number in this field.
- Year of Passing- Candidate/applicant has to select the year of passing from the drop down.
- **Result** Candidate/applicant has to select the result from the given drop down, whether it is percentage or CGPA or awaited.
- **Grade/Percentage** Candidate/applicant has to enter the grade/percentage in this field.
- **Upload** Candidate/applicant can upload the desired file by using browse file option.

Candidate can add **debarred details** and **experience details** also. After entering the above fields, user can go on Previous tab by clicking on **Back** button. User can move on to next tab i.e. **Identification & Enclosure** tab by clicking on **Next** button.

#### **Identification & Enclosure details**

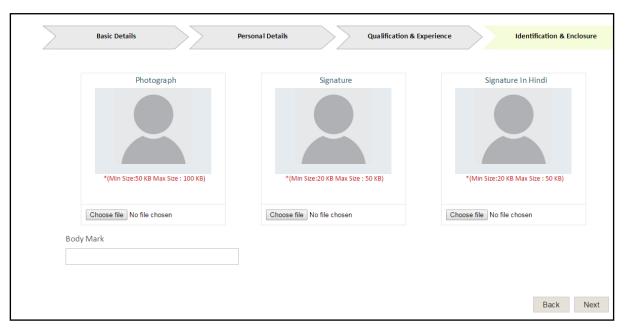

Fig 2.12:Identification & Enclosuredetails

Identification & Enclosuredetails tab has the following fields:

- **Upload Identification photographs/Certificates** Candidate/applicant can upload his/her photographs/certificates in fields given future.
- **Body mark** Candidate/applicant can enter the body mark in this field.

This section provide the facility to attach documents to the profile of the user. The attachments may include passport size photo, signature and scanned copy of other documents required for the profile.

After entering the above fields, user can go on Pervious tab by clicking on **Back** button. User will be directed to see the preview the application form by clicking on **next** button.

## **Application Preview:**

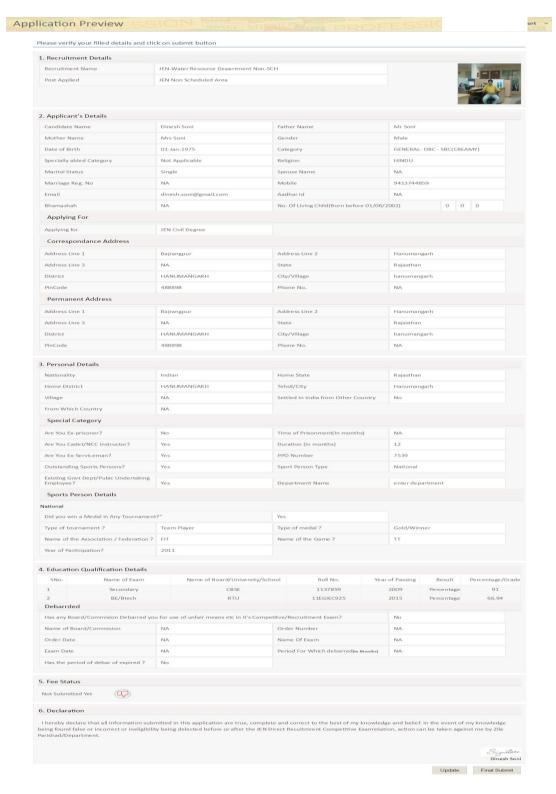

Fig 2.13: Application Preview

Application preview form will have **Update** and **Final Submit** button.

Update Button can be used by the Candidate to edit the application form details. After making all the changes, candidate can submit his application form by clicking on Final Submit button. Once the candidate clicks on Final Submit button, he can make no changes in the form and will only be directed to the Payment option.

## 2.3 My Applications

If the form is filled partially (fee is not submitted by the candidate), then his/her recruitment will appear in the section of **My Applications**. Candidate/applicant can fill the partially filled applications by clicking on **Apply now** button.

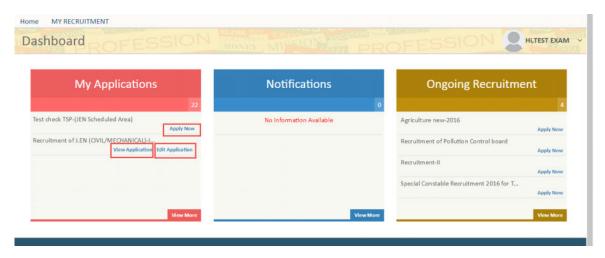

Fig 2.14: My Applications

After filling the form completely (including payment) from **Ongoing Application**, candidate can view his application form by clicking on **View application** in the section of **My Applications**. Candidate can also edit his application form by clicking on **Edit Application** in the section of **My Application**. **Edit Application** button will be displayed only if edit application settings will be configured for a particular recruitment.

#### View More:

When candidate clicks on View More link, Candidate will be directed to My Recruitment page.

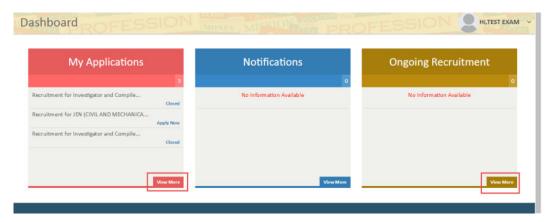

Fig 2.15: View More

## 2.4 My Recruitment

When Candidate clicks on my recruitment, following screen will be displayed:

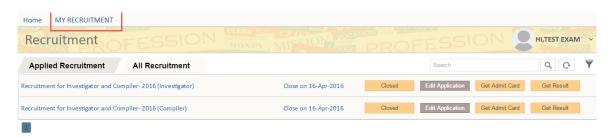

Fig 2.16: My Recruitment

My Recruitment link has following sections:

### 2.4.1 Applied Recruitment

In Applied Recruitment section, all those recruitments will be displayed for which candidate has been already applied for.

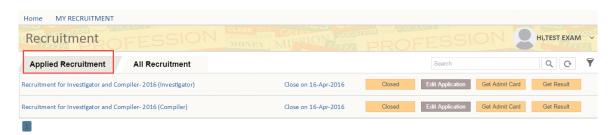

Fig 2.17: Applied Recruitment

Each applied recruitment, has following buttons:

- Closed: This button shows that the particular recruitment has been closed.
- Edit Application: This button will be displayed only if edit application settings will be configured for a particular recruitment. Candidate can edit the basic details, personal details, qualification details and identification details after clicking on the Edit Application button.
- Get Admit Card: Get Admit Card link provide the facility to search the admit card for a particular applicant with the combination input with respect to the submitted application. Candidate can download the admit card in PDF format or can print the admit card directly. The system will notify the applicant through SMS/ E-mail when the admit card has been uploaded. The notification will also have the reference of the application submitted by the applicant which includes the name of the recruitment campaign, post applied for, exam for which the admit card has been uploaded.
- Get Result: Once the exam has been successfully conducted, the answer sheet would be assessed according to the answer key and guidelines for marking uploaded by the departmental user. According to the assessment, each applicant shall be awarded with a result which may include status of qualification, marks obtained or rank obtained. The result of each applicant shall be provided in a scorecard.

#### 2.4.2 All Recruitment

All the recruitments which are active and whose last date to apply is closed are shown in this section. It includes all the current, previous and ongoing recruitments.

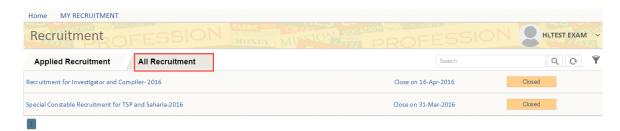

Fig 2.18: All Recruitment

When candidate clicks on particular recruitment, it will be directed to the following screen of post details.

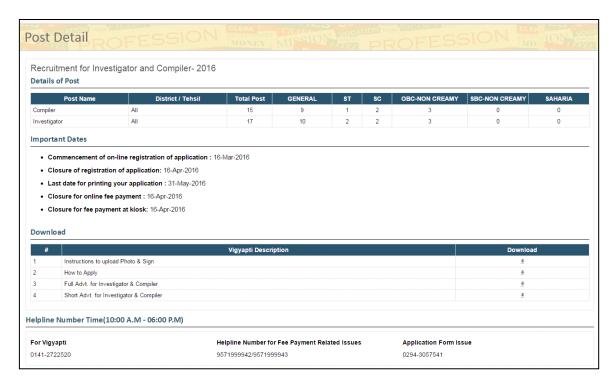

Fig 2.19: Post Detail

Post Details displays the following information:

- Details of Post: This section displays the post name, district for which the post is valid, total no. of posts and no. of posts according to category.
- Important Dates: This section displays the date of commencement of registration of application, date of closure of registration forms, last date for printing application form, date of closure for online fee payment and date of closure for fee payment at kiosk.
- Download: Candidate can download the instructions to upload photo and sign. It can also download how to apply instructions, Full and short advertisement for the recruitment.

 Helpline Number Time: In case of any query related to vigyapti, fee payment related issues and application form issues, Candidate can contact on the numbers displayed on the screen accordingly.

Features on the dashboard are explained in the following sections:

## 2.5 Change Password

The following screen shows the position of change password feature on candidate's dashboard.

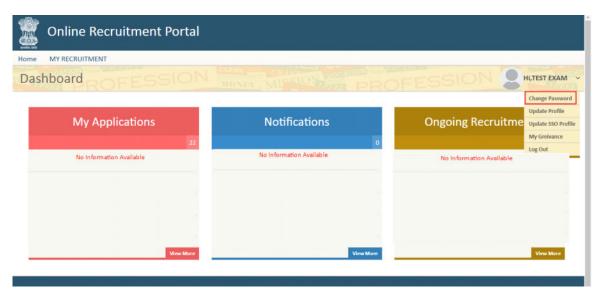

Fig 2.20: Change Password

If user wishes to change his password, then it can be done by change password section. When candidate clicks on the change password option given, following SSO interface is displayed.

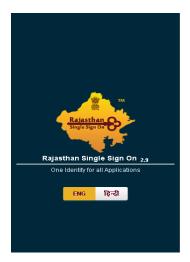

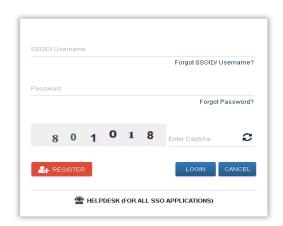

Fig 2.21: SSO portal

## 2.6 Update Profile

The following screen shows the position of Update Profile feature on candidate's dashboard.

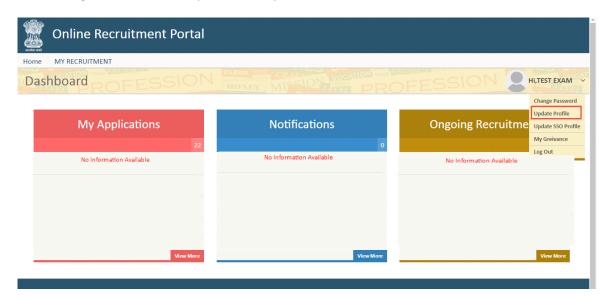

Fig 2.22: Update Profile

When candidate clicks on the Update Profile option given, Update Profile form is displayed. The form has following sections.

Recruitment portal maintain a separate profile for each user registered in the system. The profile of the registered candidate have different sections including the personal details, qualification details, Work experience details, Identification details etc.

#### **Personal Details**

In the Update profile sections, some details are already filled by the details registered in the SSO profile. The various fields are shown below, the fields marked with asterisk (\*) are mandatory.

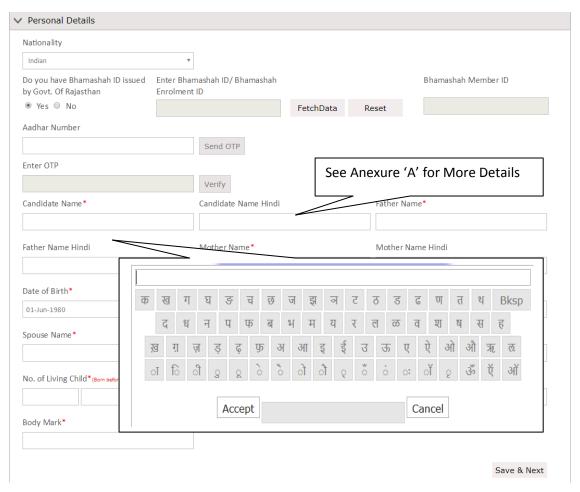

Fig 2.23: Personal Details

Candidate is expected to fill these entries to update his form.

- Nationality- Candidate/Applicant has to select his/her nationality.
- Bhamashah ID-Candidate/Applicant has to Yes/No for Bhamashah ID. Then
   Candidate/Applicant has to fill Bhamashah ID in given field and Click on Fetch Data so that
   details from bhamashah could get fetched to profile.
- Aadhar ID-If Candidate /Applicant has Aadhar details in Bhamashah ID then it will get
  fetched to profile and candidate/applicant does not has to fill it otherwise candidate has to
  fill Aadhar ID in given field and details would get fetched to profile after verifying it from
  OTP.

- Candidate name- Candidate/applicant has to enter his/ her name in this field.
- Candidate name in Hindi-Candidate/applicant has to enter his/ her name in this field in Hindi.
- Father's name- Candidate/applicant has to enter his/ her father's name in this field.
- Father's name in Hindi-Candidate/applicant has to enter his/ her father's name in this field in Hindi.
- Mother's name- Candidate/applicant has to enter his/ her mother's name in this field.
- Mother's name in Hindi-Candidate/applicant has to enter his/ her mother's name in this field in Hindi.
- **Gender** Candidate/applicant has to select the gender from the drop down.
- Date of birth- Candidate/applicant has to select his/her date of birth from the given calendar.
- Marital Status It can be selected from the given drop down.
- **Spouse Name-** Candidate/applicant has to enter his/her name in given field.
- Spouse Name in Hindi- Candidate/applicant has to enter his/her name in given field in Hindi.
- Marriage Registration Number- Candidate/applicant has to enter his/her marriage registration number in given field.
- No. of Living Children-Candidate/applicant has enter the number of his/her living children.
- Category- It can be selected from the given drop down.
- **Religion-** It can be selected by the given drop down.

#### **Communication Details**

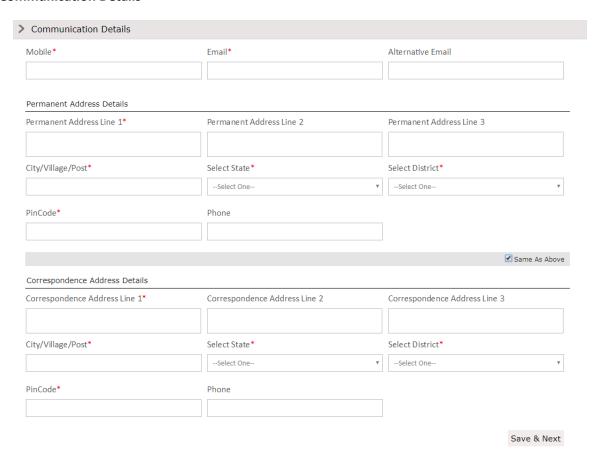

Fig 2.24: Communication Details

- Permanent Address line 1- Candidate/applicant has to enter his address in this field.
- Permanent Address line 2- Candidate/applicant has to enter his address in this field.
- Permanent Address line 3- Candidate/applicant has to enter his address in this field.
- City/Village/Post- Candidate/applicant has to enter the city/village in this field.
- **Select state** Candidate/applicant has to select the state from the given drop down.
- District- Candidate/applicant has to select the district from the given drop down.
- **Pincode**-Candidate/applicant has to enter the pin code in this field.
- Phone number- Candidate/applicant has to enter the phone number in this field.

Candidate can check the "Same as above", if his correspondence address or permanent address are same after filling all the details.

#### **Domicile Details**

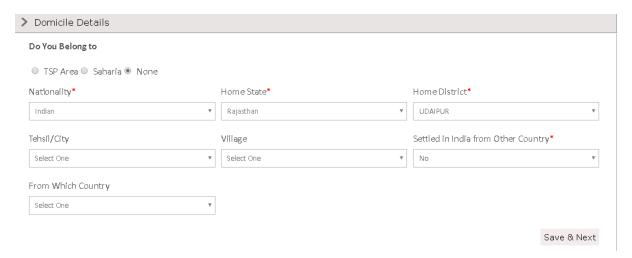

Fig 2.25Domicile Details

- Nationality Candidate/applicant has to select the nationality from the given drop down.
- Home state Candidate/applicant has to select his home state from the given drop down.
- **Home district** Candidate/applicant can select the home district from the given drop down.
- Tehsil/City Candidate/applicant has to select the Tehsil/City in this field.
- **Settled in India from Other Country-** Candidate/applicant has to select the Settled in India from Other Country from the given drop down.
- From Which Country- Candidate/applicant has to select the from Which Country the given drop down.

#### **Additional Details**

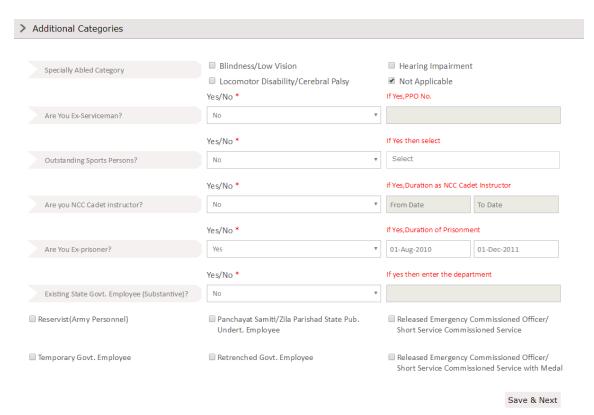

Fig 2.26: Additional Category

- Specially Abled Category-Candidate has to select if he/she belongs to any of PH category in dropdown or not. If he/she are not physically handicapped then they can select Not Applicable.
- **Ex- Serviceman** Select if the candidate is Ex-serviceman or not. If yes then mention the PPO number in the specified field.
- **Are You Ex-prisoner** Select if the candidate is Ex-serviceman or not. If yes then mention the month in the specified field.
- Outstanding Sports Persons- Select if the candidate is outstanding sports person or not, if yes then he has to select for national or international level.
- **Existing Department Employee** Select if the candidate is existing department employee or not, if yes then candidate has to enter the department name.

Candidate/Applicant can select additional categories given below above options if they belong to them.

#### **Education Qualifications**

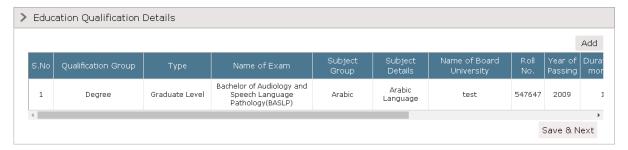

Fig 2.27: Education Qualifications

- Name of Exam- Candidate/applicant has to enter the name of exam qualified.
- Name of School/Board/University-Candidate/applicant has to enter the name of board or university in this field.
- **Subject Group** Candidate has to enter subject group.
- Roll no. Candidate/applicant has to enter his roll number in this field.
- Year of Passing- Candidate/applicant has to select the year of passing from the drop down.
- **Result** Candidate/applicant has to select the result from the given drop down, whether it is percentage or CGPA or awaited.
- **Grade/Percentage** Candidate/applicant has to enter the grade/percentage in this field.
- **Upload** Candidate/applicant can upload the desired file by using browse file option. Candidate can add more qualification by clicking on "+".

#### **Experience Details**

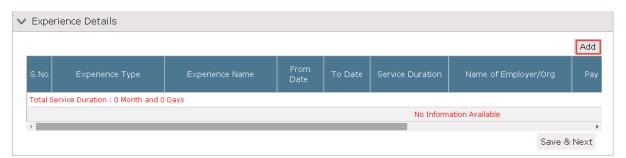

Fig 2.28: Experience Details

- Experience Type- Candidate/applicant has to enter the type of experience he/she had.
- **Experience Name**-Candidate/applicant has to enter his/her experience name.
- From Date and To Date Candidate/applicant has to select start date and end date of service in this field.
- Service Duration- This field will be autofilled upon entering from date and to date.
- Name of Employer- Candidate/applicant has to enter the name of organization he/she had worked for.
- **Type of employment** Candidate/applicant has to select the type of employment in this field.
- **Designation**-Candidate/applicant has to enter his/her designation.

#### **Debbared Details**

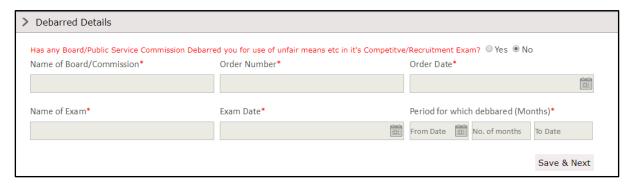

Fig 2.29: Debarred Details

- Name of Board/Commission-Candidate/Applicant has to enter the board name in given field.
- Order Number-Candidate/Applicant has to enter order number in given field.
- Order Date-Candidate/Applicant can select order date from given calander.
- Name of Exam-Candidate/Applicant has to enter Exam name in given field.
- Exam Date--Candidate/Applicant can select exam date from given calendar
- Period for which debarred-Candidate/Applicant has to select date from which he/she was debar and number of months. To date will get auto calculated according to from date and number of months.

### **Identification & Enclosure**

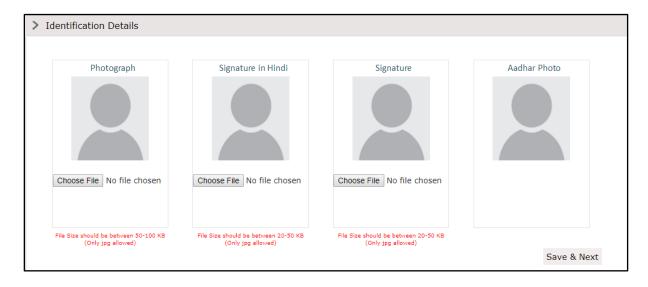

Fig 2.30: Identification details

This section provide the facility to attach documents to the profile of the user. The attachments may include passport size photo, signature and scanned copy of other documents required for the profile.

- Photographs Candidate/applicant can upload his/her photographs in fields given.
- Signature in Hindi- Candidate/applicant can upload his/her signature in hindi in fields given.
- Signature-Candidate/applicant can upload his/her signature in fields given.
- Aadhar Photo-Candidate/applicant's aadhar photo fill get fetched from aadhar when candidate/applicant fill fill Aadhar in personal detals section and verify it.

#### **Enclosures Details**

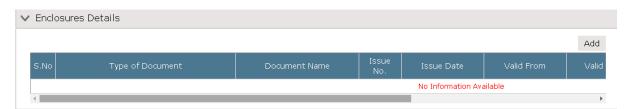

Fig 2.31: Enclosure details

Candidate can add Documents in enclosure details.

- Type of Document: Candidate selects the type of document here.
- **Document Name**: Candidate selects the document name from the dropdown.
- Issue No.: Candidate has to enter the issue no. here.
- **Issue Date**: Candidate has to select the issuing date of the document.
- Valid From and Valid Date: Candidate has to select valid from and valid date of the document.

After filling details of this section, candidate will click on the Save button, the form will be saved.

## 2.7 Update SSO Profile

When candidate clicks on update sso profile option given,

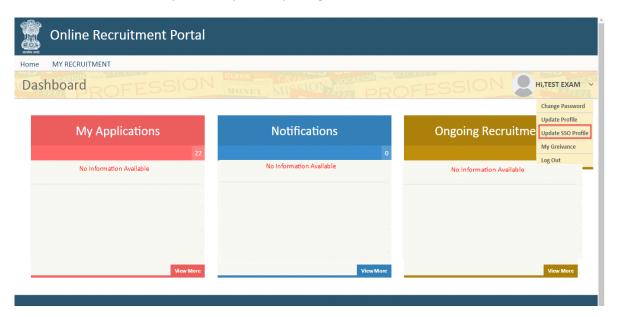

Fig 2.32: Update SSO Profile

Following SSO interface is displayed to update candidate's registered SSO profile.

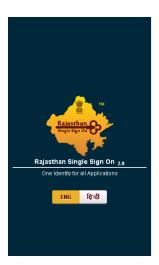

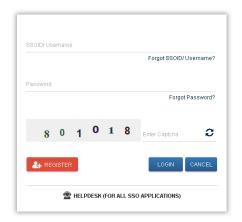

Fig 2.33: SSO Portal

Update SSO profile link will be redirected to the SSO portal, here user will change his profile using SSO credentials.

## 2.8 My Grievance

The following screen shows the position of Grievance feature on candidate's dashboard.

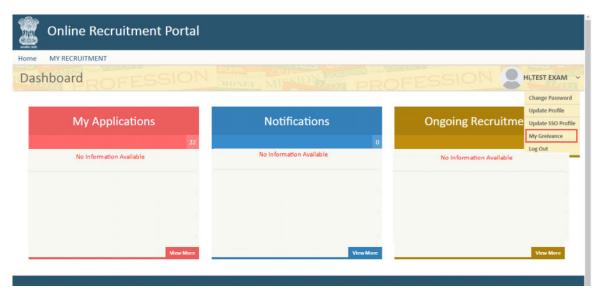

Fig 2.34: My Grievance

Candidate will be redirected to the Rajasthan sampark portal. This link will handle the procedure of handling the creation of a grievance for any of the recruitment exam.

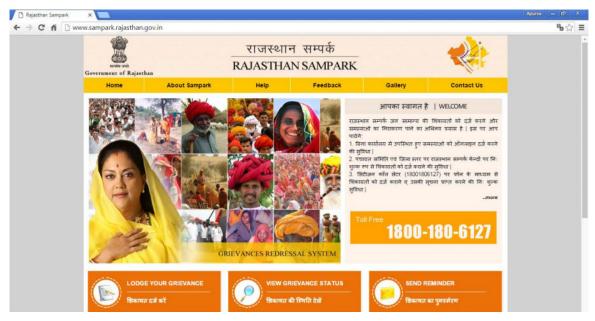

Fig 2.35:Rajasthan Sampark Portal

Sampark portal have separate category for the grievance of the recruitment campaign/examination. The complete process of registering the grievance to processing it will be handled by the Sampark Portal.

## 2.9 Log Out

Logout option is provided on the dashboard as shown in the below image.

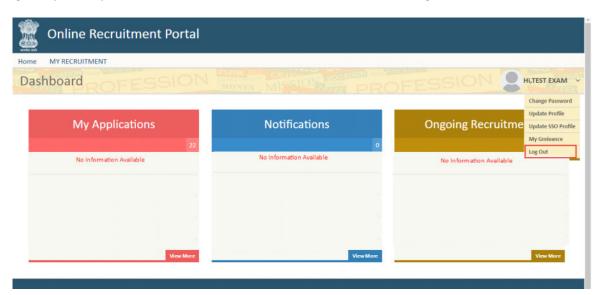

Fig 2.36: Log Out

Click on the highlighted link to log out of the application. User will be directed to the login screen of the portal.

## Annexure 'A'

# Some Important words with instructions on how to type them on Hindi Keyboard

| क | ा    |   | का            |
|---|------|---|---------------|
| क | ি /ী |   | कि/की         |
| क | ુ/ૂ  |   | कु/क्         |
| क | े।ठे |   | के/कै         |
| क | ो/ौ  |   | को/कौ         |
| क | ॉ    | ा | कॉ            |
| क | Q    | ₹ | क्र           |
| क | Q    | ष | क्ष           |
| क | Q    | ₹ | क्(आधा अक्षर) |
| र | Q    | क | र्क           |
| ਰ | Q    | र | त्र           |
| द | Q    | द | द्द           |
| द | Q    | ध | द्ध           |

| द | Q   | म | द्म |
|---|-----|---|-----|
| ज | 0/  | ञ | ज्ञ |
| द | 9   | र | द्र |
| क | 173 |   | र्क |

## उदाहरण:-

नोट:— अभ्यर्थी को उपरोक्त मात्राओं मे यदि कोई मात्रा कीबोर्ड पर नहीं मिले तो, इस हेतू वे अपने ब्राउज़र की हिस्ट्री डिलीट कर पुनः प्रयास करें।